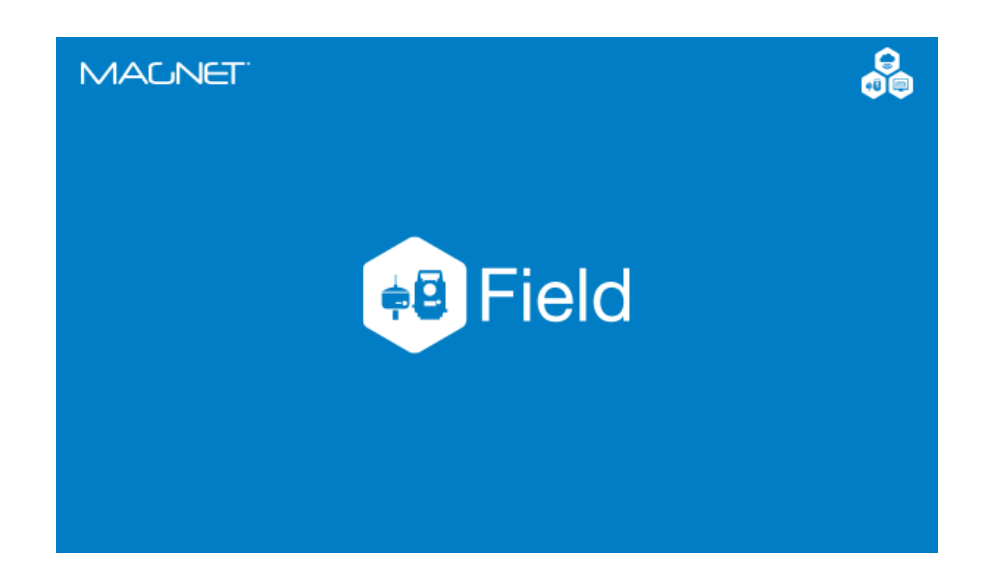

# **MAGNET FIELD GNSS**

## **GUIA PRÁTICO - FERRAMENTA TOPO**

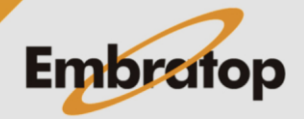

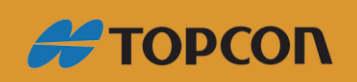

www.embratop.com.br

### Sumário

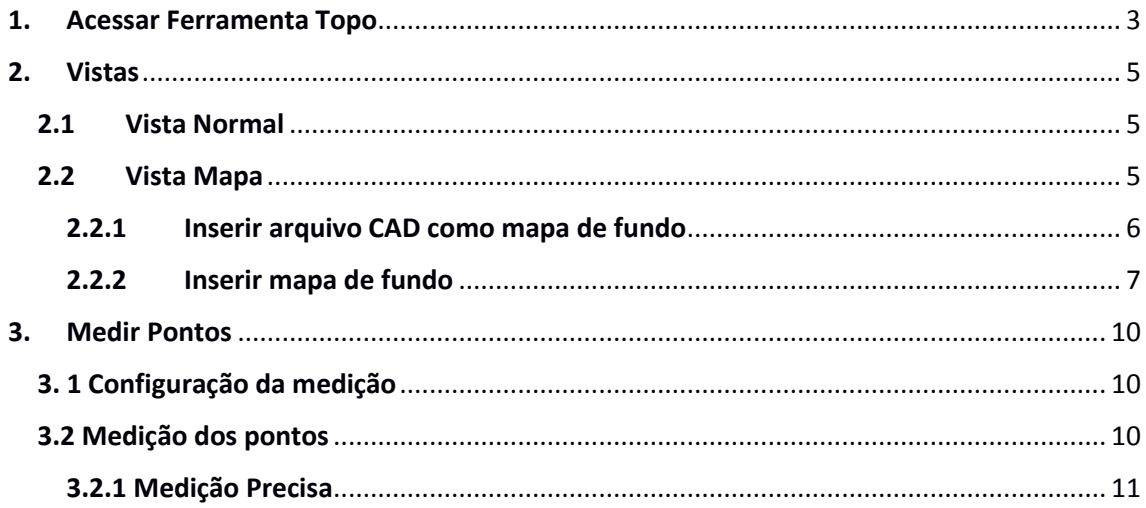

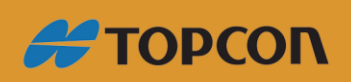

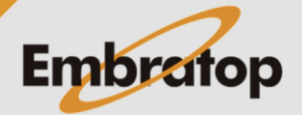

www.embratop.com.br

#### <span id="page-2-0"></span>**1. Acessar Ferramenta Topo**

A ferramenta **Topo** é utilizada para a coleta de pontos topográficos, permitindo ao usuário inserir informações, como nome e código, para cada ponto coletado.

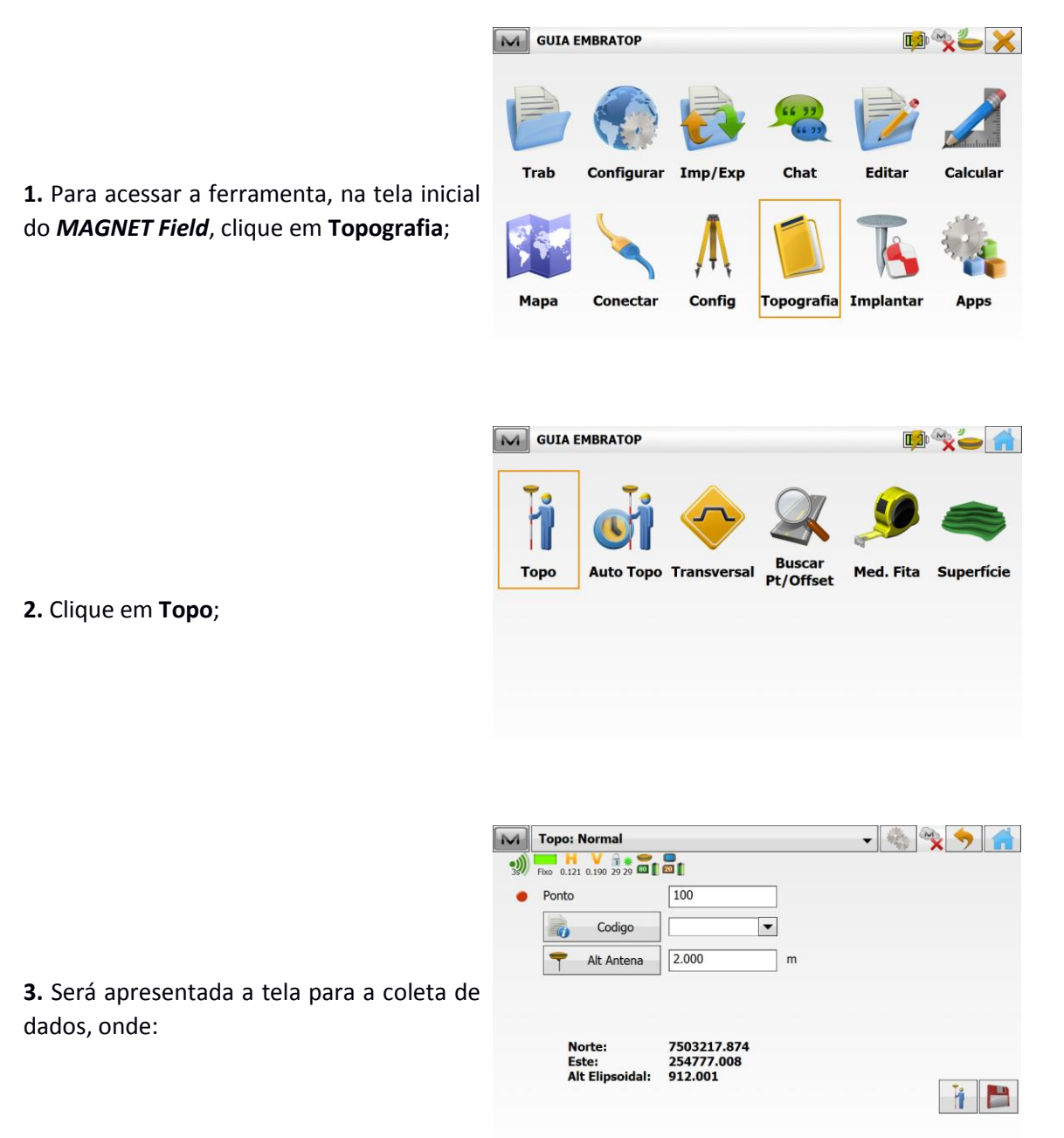

: exibe se o receptor Rover está recebendo sinal de rádio do receptor Base. O número *"3s"* indica a latência, ou seja, o intervalo de recebimento das correções provindas do receptor Base;

Fixo

: Indica a solução que pode ser Fico, Flutuante ou Autônomo (quando não está recebendo sinal de rádio);

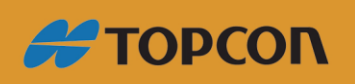

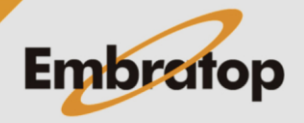

www.embratop.com.br

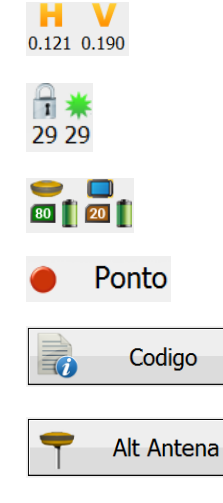

: indica os valores de precisão horizontal (H) e vertical (V)

: Indica, respectivamente, a quantidade de satélites utilização no posicionamento e a quantidade de satélites rastreados;

: nível de bateria, respectivamente, do receptor e do coletor de dados;

: onde insere-se o nome do ponto a ser coletado;

: onde insere-se um novo código ou busca um código já existente na lista;

: onde insere a altura da antena do receptor Rover, pode-se escolher entre Vertical (receptor no bastão) e Diagonal (receptor no tripé);

Norte: 7503217.874 Este: 254777.008 **Alt Elipsoidal:** 912.001

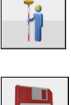

: coordenadas corrigidas da posição do receptor Rover;

: realiza a medição do ponto no modo Preciso;

: realiza a medição do ponto no modo Rápido.

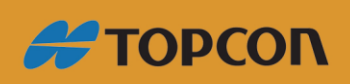

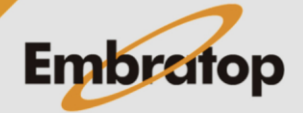

#### <span id="page-4-0"></span>**2. Vistas**

Pode-se alterar o tipo de vista na tela de coleta de pontos entre a vista com os dados de medição (**Vista Normal**) e a vista do mapa com os pontos coletados (**Vista Mapa**).

Para alternar entre as vistas, clique sobre a barra superior da janela, onde localiza-se o nome da vista e selecionar a qual deseja utilizar:

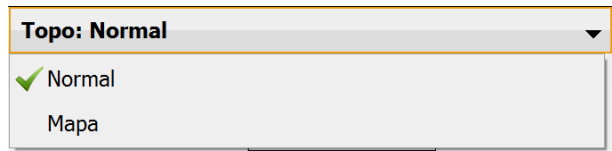

M Topo: Normal

 $\frac{1}{2}$  Fixe 0.121 0.190 2929 **at 1 at** 

#### <span id="page-4-1"></span>**2.1 Vista Normal**

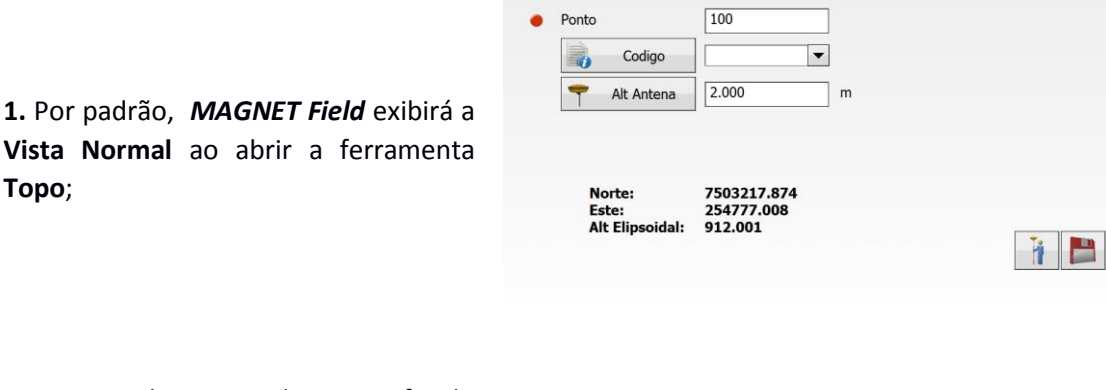

**2.** O nome da vista pode ser verificado na barra superior da janela.

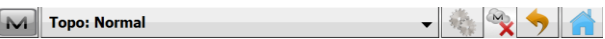

 $\frac{1}{2}$ 

#### <span id="page-4-2"></span>**2.2 Vista Mapa**

**1.** A vista **Mapa** exibe a vista gráfica dos pontos coletados, com a opção de utilizar Mapas de fundo, que podem ser arquivos CAD importados no *MAGNET Field*, ou mapa de fundo do tipo Bing.

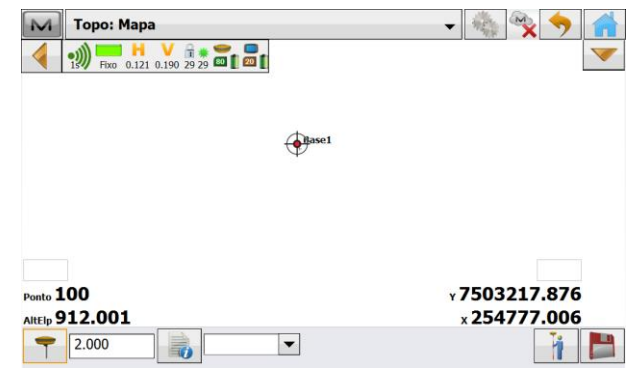

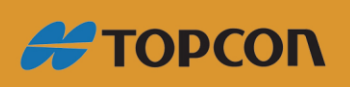

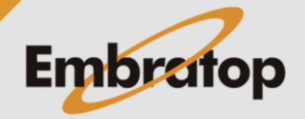

www.embratop.com.br

#### <span id="page-5-0"></span>**2.2.1 Inserir arquivo CAD como mapa de fundo**

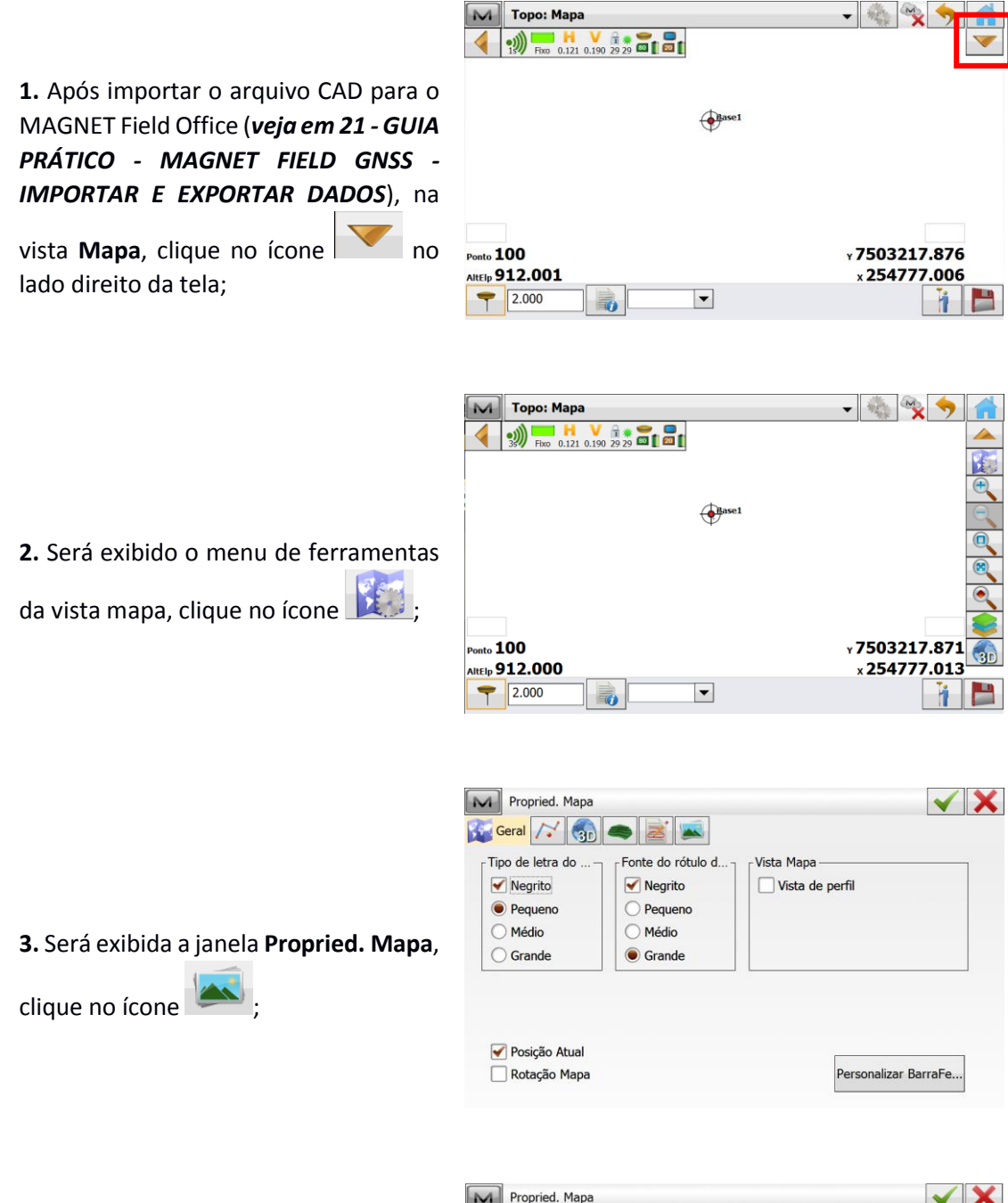

**4.** Será exibido o arquivo CAD importado para que o mesmo seja selecionado como mapa de fundo, selecione o arquivo e clique no botão

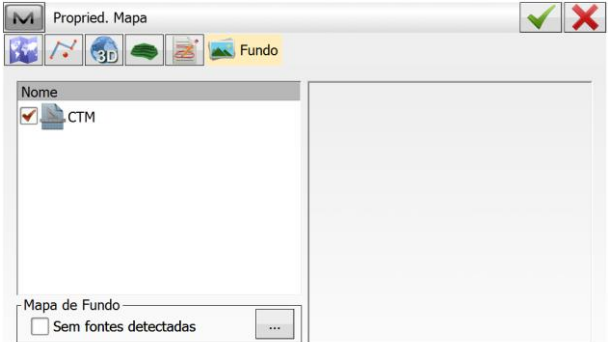

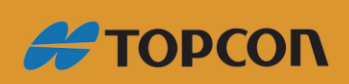

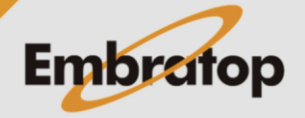

www.embratop.com.br

;

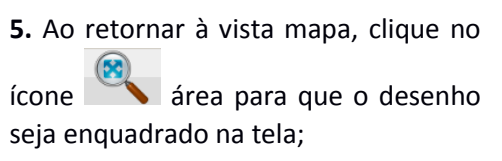

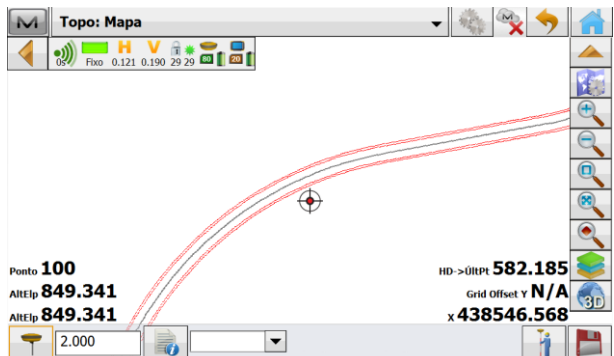

#### <span id="page-6-0"></span>**2.2.2 Inserir mapa de fundo**

Para que o mapa de fundo do MAGNET Field seja carregado, *o coletor de dados precisar estar conectado à internet* para que sejam baixadas as imagens de satélite do local. Uma vez que as imagens da região foram baixadas, a conexão com a internet não é mais necessária.

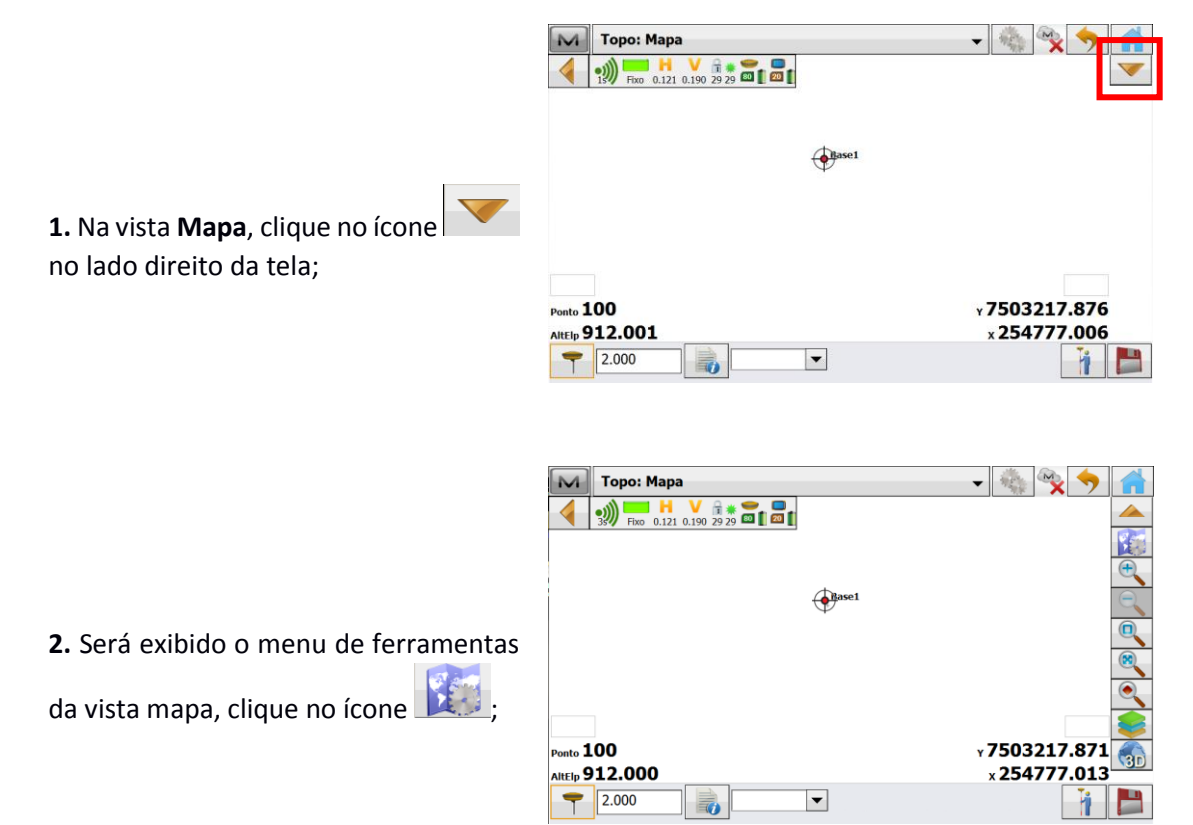

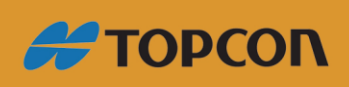

www.embratop.com.br

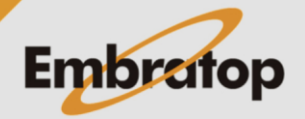

**3.** Será exibida a janela **Propried. Mapa**,

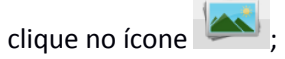

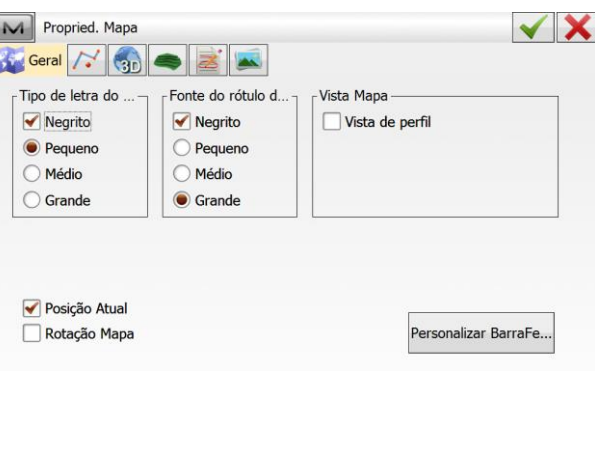

**4.** Clique sobre a opção **Sem fontes detectadas**;

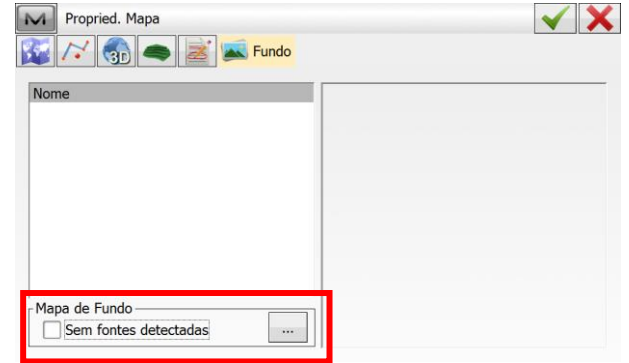

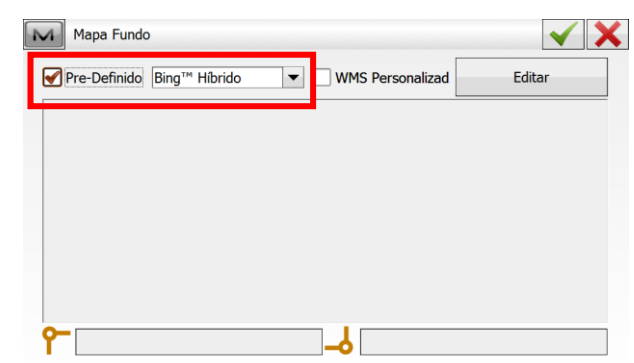

**5.** Será exibida a janela **Mapa Fundo**, selecione a opção **Pre-definido**;

> $\boxed{\sim}$  Mapa Fundo  $\checkmark$  X ▼ Pre-Definido Bing™ Hibrido  $\blacktriangleright$  MMS Personalizad Editar -Bing™ Fibrido<br>Bing™ Terreno<br>© OSM ዮ ó

**6.** Escolha o tipo de mapa que deseja carregar;

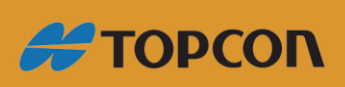

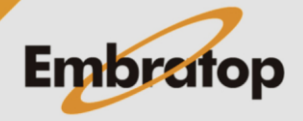

www.embratop.com.br

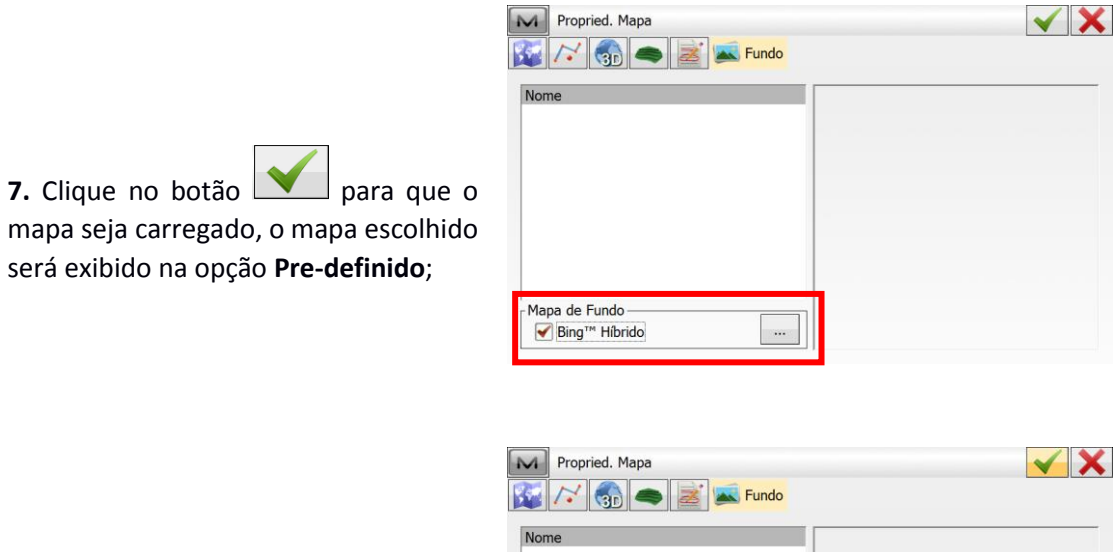

**8.** Clique no botão **para que o** mapa de fundo seja carregado na vista Mapa;

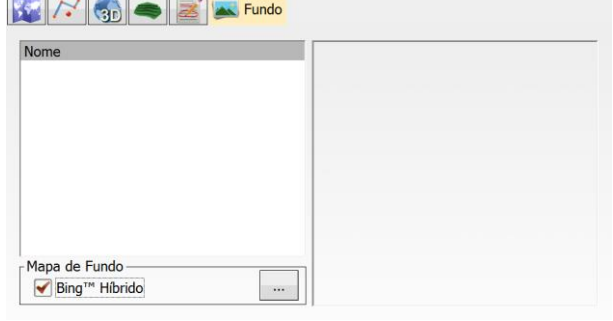

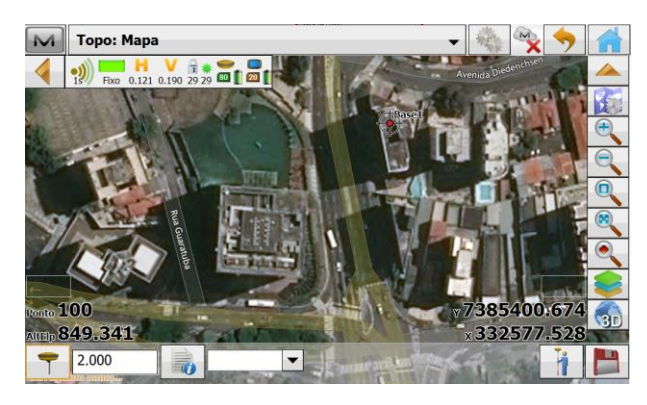

**9.** O mapa de fundo será exibido na vista **Mapa**.

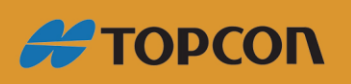

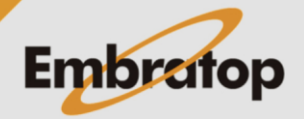

#### <span id="page-9-0"></span>**3. Medir Pontos**

#### <span id="page-9-1"></span>**3. 1 Configuração da medição**

**1.** Para acessar as configurações de

medição, clique no ícone para acessar às configurações;

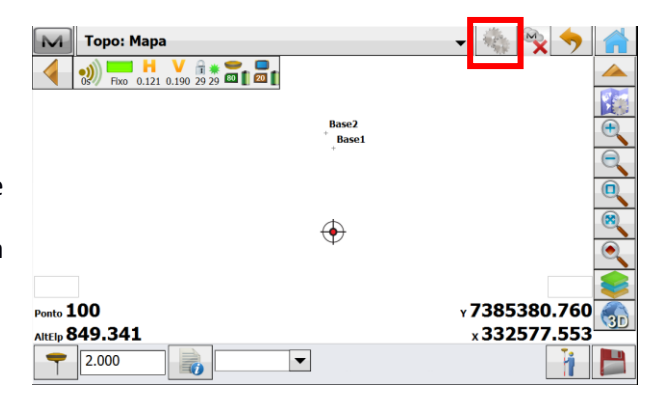

**2.** Na janela **Lev Topo**, configura-se os parâmetros para a medição dos pontos.

Configura da forma que desejar e para confirmar as configurações clique no

botão **para** retornar à tela de medição.

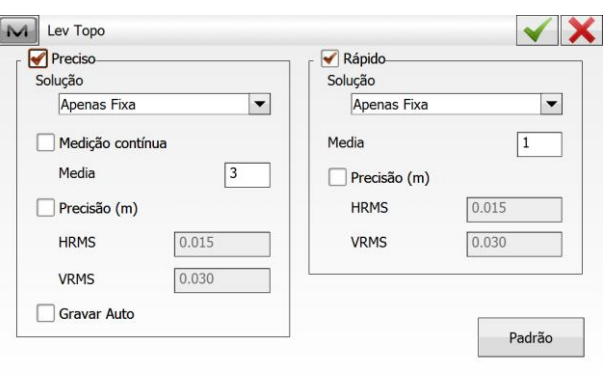

#### <span id="page-9-2"></span>**3.2 Medição dos pontos**

**1.** A medição e gravação dos pontos pode ser realizada por meios dos

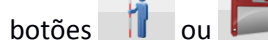

De acordo com o **capítulo** *3.1 item 2* deste guia, existem dois modos de medição: *Preciso* e *Rápido*.

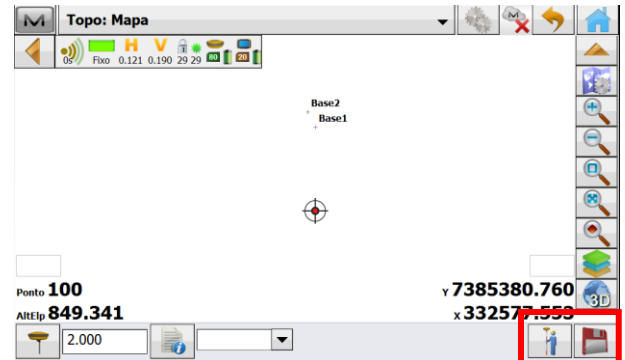

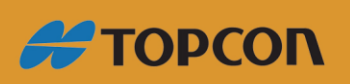

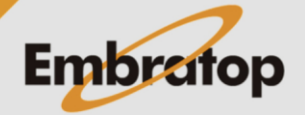

#### <span id="page-10-0"></span>**3.2.1 Medição Precisa**

**1.** Para realizar a medição **Precisa**,

clique no botão

Serão contadas as épocas configuradas, enquanto as épocas são contadas, são

exibidos os ícones onde:

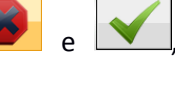

interrompe a contagem de épocas e não grava o ponto;

aceita a medição do ponto antes de terminar a contagem de épocas;

**2.** Terminada a contagem de épocas, é exibida a mensagem *"Gravar?"* e

 $t$ ambém é exibido o botão  $\Box$  para que o ponto medido seja gravado;

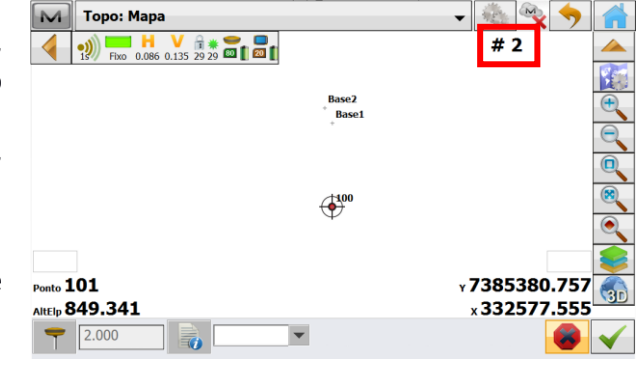

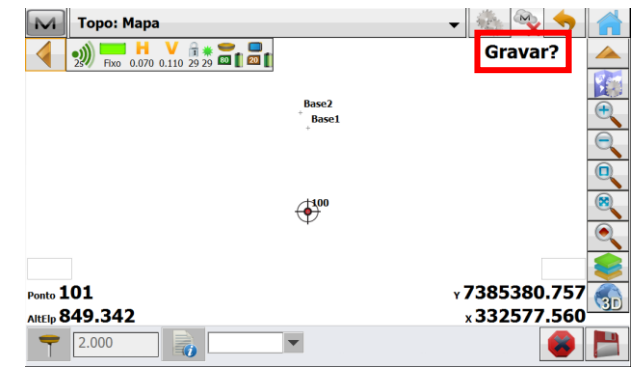

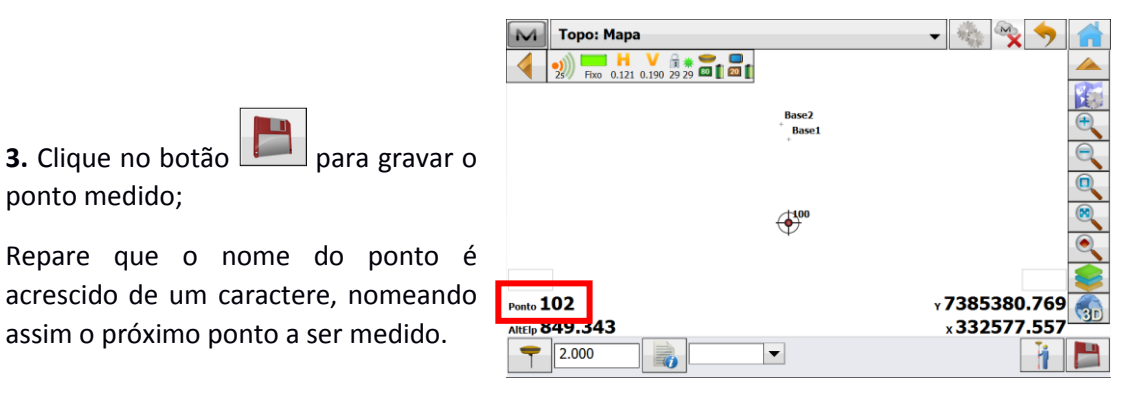

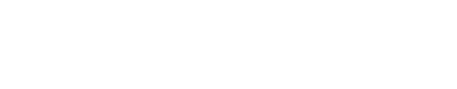

ponto medido;

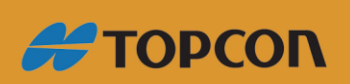

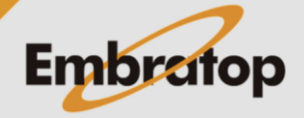

#### **3.2.2 Medição Rápida**

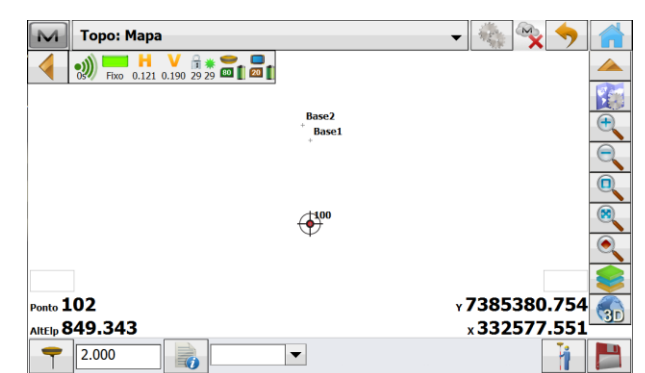

**1.** Para realizar a medição Rápida, clique

**TER** no botão **para gravar** o ponto de interesse;

> $\frac{1}{2}$   $\frac{1}{2}$   $\frac{1}{2}$ M Topo: Mapa Pt Gravado  $\frac{1}{38}$  Fixe 0.121 0.190 29 29 **Ext** Base2<br>Base1  $\bigoplus$  $\times$ 7385380.766  $_{\text{Ponto}}$  103 AltElp 849.341  $x$ 332577.561  $72.000$ i B  $\vert \cdot \vert$ B.

**2.** É exibida na tela a mensagem *"Pt Gravado"* e o nome do ponto é acrescido de um caractere, nomeando assim o próximo ponto a ser medido.

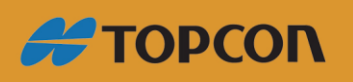

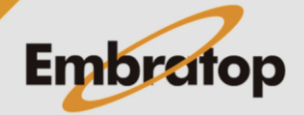